## Tips for Entering Chartfield Strings on BuyCarolina Orders

## Using a Project ID to Enter a Chartfield String

NFOPORTE

If you are purchasing an item against a contract or grant, enter the Project ID into the SpeedChart field and the rest of the chartfield string will fill-in automatically.

1. On your purchase requisition, click the expand button beside the item you'd like to change the chartfields string for.

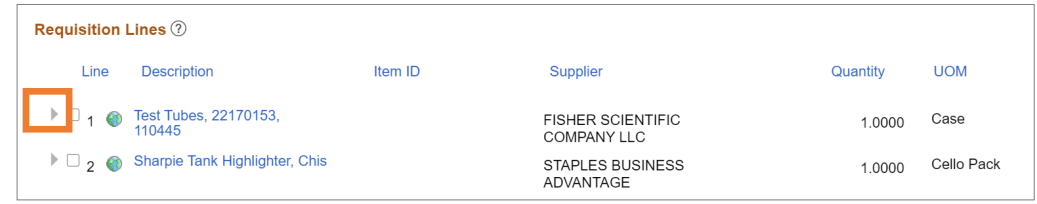

2. Type the Project ID into the SpeedChart field.

onnect<br>AROLINA

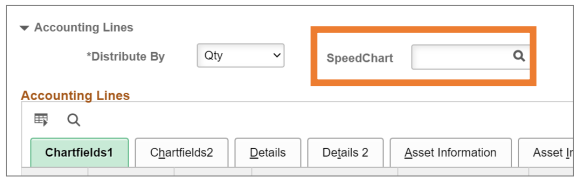

**Note:** If the chartfields don't fill in automatically, click into another field on the requisition to refresh the chartfield string values.

## Changing the Chartfield String for Multiple Items at Once

If you need to change the chartfield string for multiple items on your requisition, you can change them all at once.

- 1. Check the box beside each item you'd like to change, or click **Select All/Deselect All** to select all the items on your requisition.
- 2. Click the **Mass Change** button.

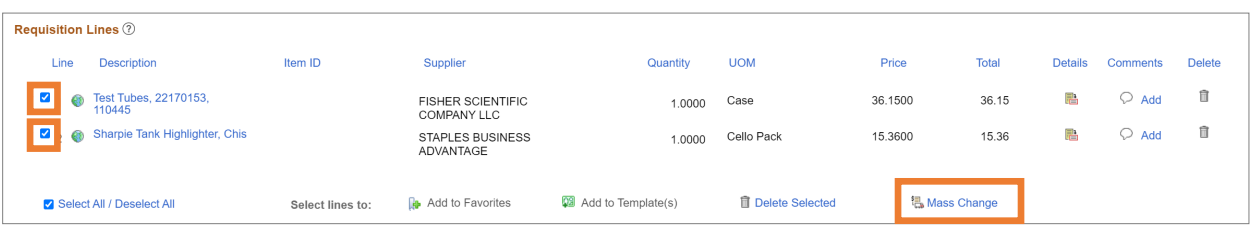

**Result:** The system displays the Edit Lines/Shipping/Accounting for the selected lines.

3. Enter your chartfield string in the Accounting Information section and click the **OK** button to update the selected items with the new chartfield string.

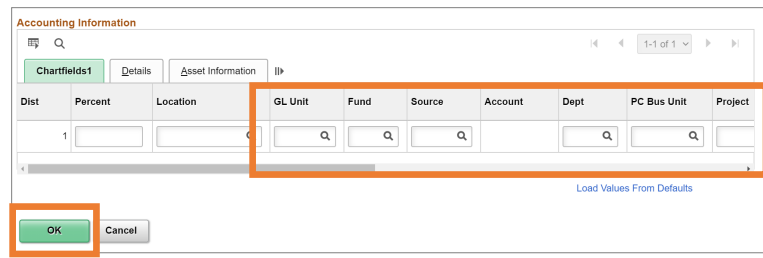